# **1.Word auf eigene Bedürfnisse zuschneidern**

Viele Aktionen bei der Bedienung kann man über die rechte Maustaste erledigen – die Programmierer von Word bieten in dem aufspringenden Kontextmenü die häufigsten, sinnvollen Bearbeitungsoptionen an (z.B. "Kopieren" oder einen Vorschlag bei Rechtschreibfehlern).

Oft bietet sich aber auch ein Arbeiten über die Symbolleiste oder die Menüleiste an. Wie man sich "seine" häufigsten Befehle dort einbaut, soll nun an einem Beispiel erklärt werden.

Damit wir andere Mitbenutzer unseres Computers nicht verwirren, wollen wir am Anfang dafür sorgen, dass nur diese Änderungen nur auf ausdrücklichen Wunsch zur Verfügung gestellt werden:

#### **Dokumentenvorlage erstellen**

Im Menü "Datei" wählen wir "Neu" und wählen unten rechts auf dem aufspringenden Fenster die Option "Vorlage" aus. Mit "OK" wird dann ein leeres Blatt Papier geöffnet. Dieses leere Blatt Papier speichern wir sofort unter dem Namen "Testvorlage". Wenn wir in Zukunft mit "Datei-Neu" ein leeres Blatt Papier aufrufen, wird es die gleich erstellten persönlichen Verbesserungen erhalten …

### Schaltflächen "Seitenbreite" und "Ganze Seite"

Wir gehen mit der Maus irgendwo in eine Symbol- oder Menüleiste und drücken die rechte Maustaste. Aus dem Kontextmenü wählen wir "Anpassen", von den dort angebotenen Reitern wählen wir "Befehle" und markieren dann unter den "Kategorien" die Kategorie "Ansicht".

Rechts sucht man dann den Befehl "Am Fenster anpassen heraus. Mit gedrückter linker Maustaste zieht man nun diesen Befehl an irgendeine Stelle in der Symbolleiste und lässt dann die Maustaste wieder los.

Das Gleiche machen wir mit dem Befehl "Eine Seite".

Nun kann das "Anpassen"-Fenster wieder geschlossen werden.

**Nebenbei**: Das Zoomen in eine Seite hinein (und wieder heraus) geht für Besitzer einer Rollrad-Maus sehr schnell:  $[\overline{\text{Strg}}]$ -Taste drücken und scrollen ...

## Wichtige "Extras" anpassen

Aus der Menüleiste wählen wir "Extras", dort den Eintrag "Optionen". In dem nun aufspringenden Fenster wählen wir den Reiter "Speichern".

Es ist sinnvoll, die folgenden Punkte zu aktivieren:

- "Sicherungskopie immer erstellen" dadurch wird beim Speichern einer Datei die letzte Version nicht einfach überschrieben, sondern mit der Endung "wbk" (Word Backup) aufbewahrt. Hat man einen Text "verschlimmbessert", kann man die alte Version wiederbenutzen.
- "Automatische Anfrage" für Speicherung von Normal.dot" verhindert, dass wir unbewusst unsere Symbolleisten verändern und als Vorlage für alle Dokumente machen.
- "Auto-Wiederherstellen-Info speichern alle" 2 Minuten. Stürzt Windows ab, so kann es aus der "Wiederherstellungs-Datei" und der letzten abgespeicherten Version des geschriebenen Textes noch einiges retten …

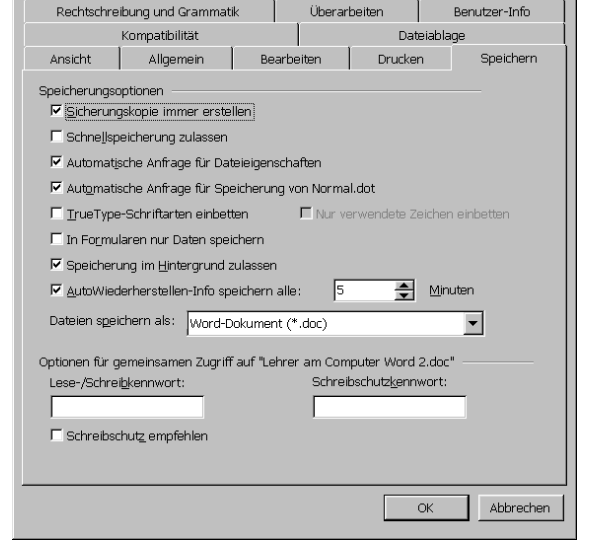

Auf der Reiterkarte "Dateiablage" kann man den Ordner wählen, den Word standardmäßig zum Abspeichern benutzt. Dies könnte also etwa "C:\Private Dateien\Word-Dokumente" sein (vergl .Erste Schritte am Computer")

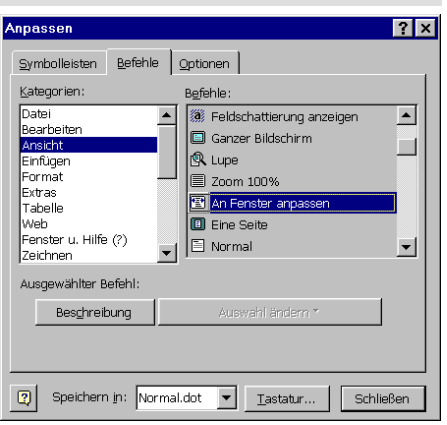

 $7x$ 

#### **Autokorrektur**

So wie auch unser Schul-Fotokopiererer den Hang hat, sich selbstständig für eine bestimmte Papiergröße zu entscheiden, die wir gar nicht wollen, macht Word mit uns Ähnliches – will z.B. Hinter dem großem B bei z.B. unbeirrbar mit einem großen H weiterschreiben. Für diese Bevormundung ist die Autokorrektur zuständig. Im Menü "Extras" wählen wir den Eintrag "Autokorrektur..." und sehen sofort, wer uns dieses unbeabsichtigte Großschreiben einbrockt …

Es gibt hier nun einiges zu entdecken. Eine Erklärung über die einzelnen Möglichkeiten bekommt man am besten dadurch, wenn kurz auf das Fragezeichen rechts oben neben dem Schließkreuz klickt. Der Mauszeiger verwandelt sich daraufhin in ein Fragezeichen. Klickt man nun mit diesem Fragezeichen auf eine Stelle des "Autokorrektur"-Fensters, wird eine Erläuterung gezeigt.

Ein Beispiel soll explizit ausgeführt werden. Um erst einmal zu sehen, worum es geht, tippen wir in Word die drei Buchstaben "mfg" ein, dann ein Leerzeichen ... Wenn alles gut gegangen ist, steht

nun "Mit freundlichen Grüßen" statt "mfg" dort

So etwas wollen wir nun mit eigenen Texten machen: Dazu tippen wir in Word den Text "Deutsche Internationale Schule Jakarta" (ohne Anführungsstriche") ein. Wir markieren die drei Worte und gehen nun in die "Extras–Autokorrektur". In der Mitte des Textes sehn wir schon den eben eingegebenen Text. In das Feld "Ersetzen" geben wir nun den Text "DIS" ein und klicken danach auf den OK-Schalter. In Zukunft wird jedes Mal, wenn wir DIS schreiben, automatisch "Deutsche Internationale Schule Jakarta" dafür eingesetzt …

Bemerkung 1: Soll in einem Text tatsächlich einmal "DIS" stehen und nicht "Deutsche Internationale Schule Jakarta", machen wir die Autokorrektur unmittelbar nach dem Ersetzungsvorgang durch  $\lceil \text{Strg} \rceil \lceil 7 \rceil$ wieder rückgängig.

Bemerkung 2: Man kann sich eine Ersetzung auch

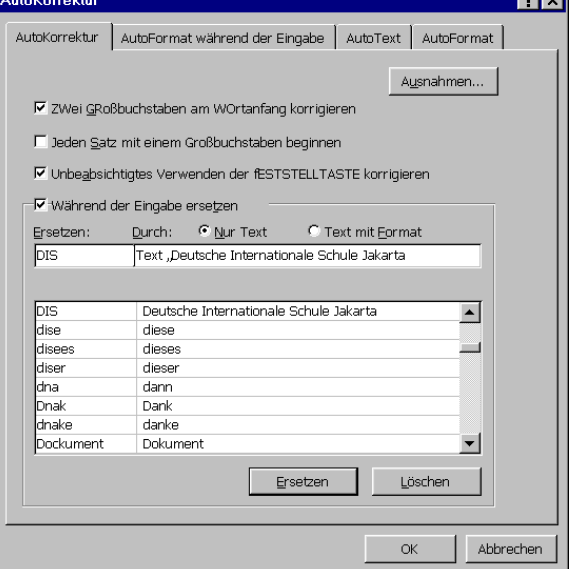

nur vorschlagen lassen. Tippe dazu "Mont" ein. Das kleine gelbe Kästchen "Montag" wurde unter "Extras–Autokorrektur…–Autotext" definiert.

#### **Schrift standardmäßig auf Arial umstellen**

Unter "Format–Zeichen–Schrift" wählt man die Schrift "Arial" aus und dann unten auf die "Standard…"-Taste klicken …

#### **Sprache standardmäßig auf Indonesisch umstellen**

"Extras–Sprache–Sprache bestimmen", dort "Indonesisch" wählen und "Standard" anklicken.

# **2.Texte mit Formatvorlagen und Bildern gestalten**

Ladet nun den Text "Word 2 Übung 1".

Falls es in Euren Symbolleisten oben links nicht wie hier aussieht, müsst Ihr

zuerst die Symbolleiste "Format" öffnen: Geht dazu mit der Maus irgendwo

in eine Symbol- oder Menüleiste und drücken die rechte Maustaste. Aus dem Kontextmenü wählen wir "Format".

#### **Überschriften setzen**

Zuerst gehen wir mit der Maus (irgendwo) in eine Zeile, die die Hauptüberschrift werden soll. Nun klicken wir mit der Maus auf das kleine Dreieck neben dem Wort "Standard" – ein Menü springt auf, in dem wir u.a. die Bezeichnung "Überschrift 1" finden. Wenn wir diesen Eintrag anwählen, wird sich unsere Zeile verändern – vordergründig etwa durch einen größeren Schriftgrad (und hintergründig auch entscheidend, davon später …).

Nach dem gleichen Prinzip weisen wir nun die Zwischenüberschriften das Absatzformat "Überschrift 2" zu. Der Text hat nun eine ansprechende optische Gliederung bekommen.

#### **Nummerierung und Aufzählungen**

Im Text war im Abschnitt "Wichtige "Extras' anpassen" eine Gliederung mit Blickfangpunkten (•) vorgenommen worden. Man markiert dazu die zu gliedernden Absätze, und wählt nach einen Mausklick rechts "Nummerierung und Aufzählungen" aus dem Kontextmenü. Das aufspringende Fenster stellt nun verschiedene Möglichkeiten bereit …

#### **Grafiken einfügen**

Wir wollen zwei Möglichkeiten benutzen, um Grafiken einzufügen: Das "Fotografieren" von Bildschirminhalten und das Einfügen von bestehenden Bildern oder Grafiken.

### Bildschirm- oder Fensterinhalt fotografieren

Wir öffnen für dieses Bild das Fenster "Anpassen" (vergl. Seite 1). Jetzt drücken wir  $\sqrt{A(t)}$  $\lceil$ PrintScreen] ( $\lceil$ AIt $\rceil$  ist links neben der Leertaste,  $\lceil$ PrintScreen] meist rechts neben  $\lceil$ F12 $\rceil$ ). Wir haben nun eben das aktive Fenster als Bilddatei in den Zwischenspeicher geschrieben.

Wir schließen das Fenster "Anpassen" wieder, platzieren den Cursor in die Zeile, in deren Nähe das Bild erscheinen soll. Mit "Einfügen" (also am einfachsten " $\sqrt{\text{Strg}} - \sqrt{\ }$ ") wird das Bild in unseren Text gesetzt.

Allerdings ist jetzt der Text oben und unten weggedrängt worden. Das lässt sich einstellen: Mit der rechten Maustaste klicken wir irgendwo in das Bild und wählen "Grafik formatieren", dort dann den Reiter "Textfluss". Dort wiederum wählen wir die Umbruchart "Rechteck" und Umbruch "Nach Links", dann "OK".

Die Größe des Bildes kann man übrigen leicht ändern: Wir klicken mit der linken Maustaste in das Bild – an den Ecken und Kantenmitten erscheinen kleine Quadrate. Wir gehen mit der Maus in ein Eckquadrat, der Mauszeiger wird nun zu einem schrägen Doppelpfeil  $\infty$ . Bei gedrückter linker Maustaste lässt sich nun die Bildgröße anpassen.

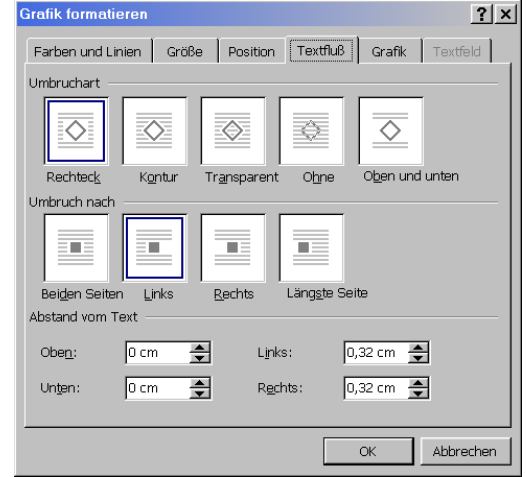

Bemerkung: Wer nicht nur ein Fenster "fotografieren" will, sondern den ganzen Bildschirminhalt, drückt nur die  $\lceil \frac{\text{PrintScreen}}{\text{ }(\text{ohne gleichzeitiges } \lceil \frac{\text{Alt}}{\text{ }})}.$ 

## Externe Bilder einfügen

Aus dem Menü "Einfügen" wählen wir "Grafik – Aus Datei" und hangeln uns in den Ordner durch, in dem sich die gewünschte Grafik bzw. das gewünschte Photo befindet. Der Rest läuft wie eben.

 $\blacktriangleright$  Arial

Standard

# **3.Suchen und Ersetzen**

## **Texte ersetzen**

In einem Elternabend-Protokoll haben wir Frau "Meier" leider immer falsch als Frau "Maier" geschrieben. Mit der Funktion "Suchen und Ersetzen" können wir dies relativ schnell korrigieren. Ladet dazu das Dokument "Frau Maier".

Unter dem Menüeintrag "Bearbeiten – Ersetzen..." erscheint ein Dialog, in dem wir die beiden Begriffe eintragen.

Klicken wir auf die Taste "Ersetzen", sucht Word die Zeichenkette "Maier" und markiert sie. Ein weiterer Klick auf "Ersetzen" führt die gewünschte Ersetzung durch. Dies geht so weiter, bis alle "Maier" ersetzt wurden.

Soll ein "Maier" nicht ersetzt werden, klickt man auf "Weitersuchen"

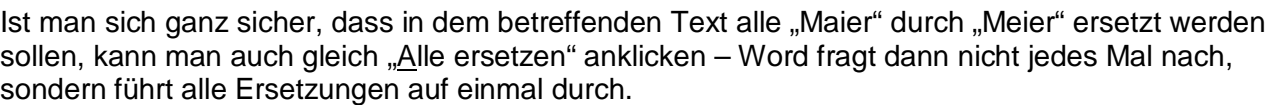

Falls der Cursor zu Beginn der Suchaktion nicht am Anfang des Textes stand, fragt Word am Ende, ob es nun noch einmal vom Textanfang bis zur aktuellen Cursorposition (wo die Suche begann) weitersuchen soll.

## **Überflüssige Leerzeichen ersetzen – Teil 1**

Aber Word kann auch z.B. versehentlich doppelt gesetzte Leerzeichen suchen und durch ein einziges Leerzeichen ersetzen. Die doppelten Leerzeichen erkennt man ja deutlich, wenn man  $\P$  in der Standard-Symbolleiste drückt.

Jeder sollte dies am Beispieltext "Frau Maier" nun selber versuchen ...

## **Überflüssige Leerzeichen ersetzen – Teil 2**

Leider werden durch obige Prozedur nur die zweifachen Leerzeichen ersetzt, jedoch nicht die dreifachen, vierfachen usw.

Es gibt aber die Möglichkeit, Word zu sagen, dass es "zwei oder mehr Leerzeichen" suchen soll. Dazu tragen wir ein Leerzeichen in dem "Suchen nach:"-Kästchen ein und schreiben dahinter {2;}.

(Die geschweiften Klammern bekommt man durch Drücken der Tasten [AltGr] [7] bzw.  $\lceil$  AltGr $\lceil$  9 .)

Nun muss man noch unten rechts auf die Schaltfläche "Erweitern" klicken und in den aufspringenden Zusatzfeldern das Kästchen "Mit Mustervergleich" aktivieren.

Drückt man nun auf "Alle ersetzen", werden alle überflüssigen Leerzeichen ersetzt.

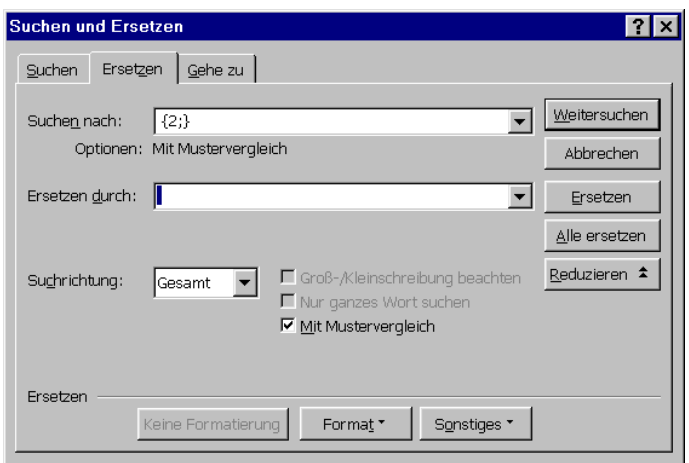

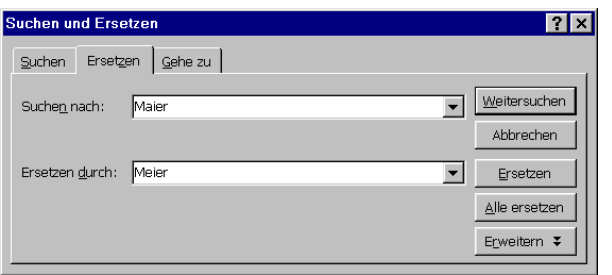

# **4.Makros ersetzen viele Mausklicks**

Die ganzen eben gelernten Befehle und Einträge zum Entfernen überflüssiger Leerzeichen kann man sich nur schwer merken – und ehe man dieses Skript herausgesucht und nachgeguckt hat, hat man das Ganze wahrscheinlich eher per Hand erledigt.

Wir wollen diese Suche nach überflüssigen Leerzeichen nun jedoch weitgehend automatisieren, d.h. wir wollen ein "Makro" daraus machen. Die Erstellung eines Makros geht einfach – wir nehmen die oben durchgeführten Schritte wie mit einem Kassettenrecorder auf:

Wenn es beginnt, drücken wir auf "Record", am Ende auf "Stop". Das sieht dann hier so aus:

### **Aufnahme eines Makros**

Vorbemerkung: Unsere Mausklicks und Tastatureingaben werden gleich "aufgenommen".

- Im Gegensatz zum Kassettenrecorder spielt die Geschwindigkeit beim Aufnehmen keine Rolle.
- Auch unnötige Maus-Kurvereien werden optimiert.
- Sollte wir uns "verklicken", stoppen wir einfach die Aufnahme und "überspielen" das Makro beim nächsten Mal.

Nun geht es los:

- 1) Aus der Menüleiste wählen wir "Extras Makros • Aufzeichnen"
- 2) Unter Makroname geben wir "Leerzeichen entfernen" ein (Achtung: Keine Leerzeichen im Namen erlaubt! )

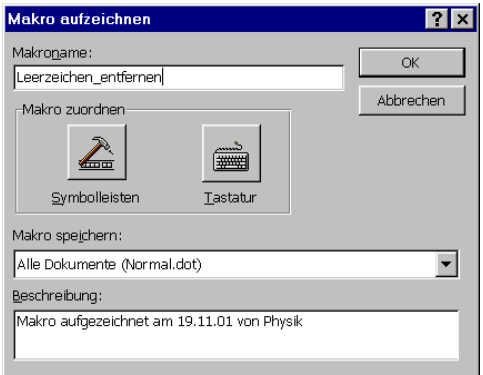

3) Wir drücken nun "OK", daraufhin erschein ein kleines Fensterchen mit den vom Kassettenund Videorecordersymbolen. Achtung – die Aufnahme läuft nun bereits!

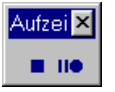

- 4) Wir führen die oben beschriebenen Aktionen zum entfernen überflüssiger Leerzeichen durch:
	- Menüeintrag "Bearbeiten Ersetzen" wählen
	- $_{n-1}$  $(2; )^n$  und  $_{n-1}$ " eintragen
	- "Erweitern" und "Mit Mustervergleich" anklicken
	- "Alle ersetzen" anklicken
	- Nach der vollständigen Ersetzung "Schließen" anklicken
- 5) Zum Schluss stoppen wir die Aufnahme durch einen herzhaften Druck auf das kleine Quadrat im "Aufzeichnen"-Fenster.

Unter "Extras – Makros – Makros" können wir nun unser Makro "Leerzeichen entfernen" ausführen oder einen misslungenen Versuch löschen …

## **Dem Makro eine Schaltfläche zuweisen**

Praktisch wäre es, wenn wir ähnlich wie beim "Ganze Seite anzeigen" eine kleine Schaltfläche oben in einer Symbolleiste hätten, so dass auf Anklicken das "Leerzeichen\_ersetzen"\_Makro ausgeführt wird. Das geht – und zwar so: Wir gehen genauso vor wie beim Einfügen der Schalfläche "Ganze Seite anzeigen" (siehe dort), nur das wir nun bei den Kategorien "Makros" wählen.

Wir ziehen das "Normal.NewMacros.Leerzeichen ersetzen" auf die Symbolleiste, wo es dann allerdings eine ziemlich große und hässliche Schaltfläche ergibt.

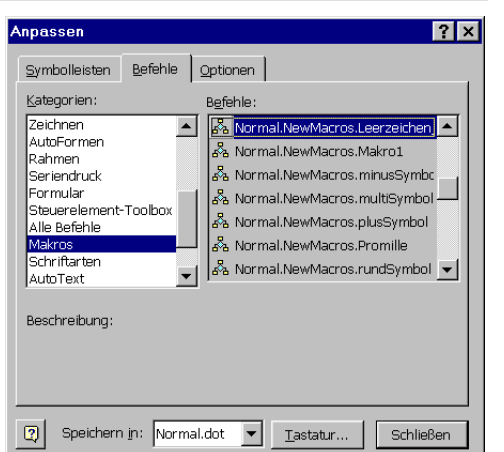

Löschen Name: Normal.NewMacros.Leerzeichen\_e Schaltflächensymbol kopieren Schaltflächensymbol ginfügen Schaltflächensymbol zurücksetzen Schaltflächensymbol bearbeiten... Schaltflächensymbol ändern  $\overline{\smash{\checkmark}}$  Standard Nur Text (immer) Nur Text (in Menüs) Schaltflächensymbol und Text

Gruppierung beginnen

Zurücksetzen

Deshalb klicken wir mit der rechten Maustaste auf diese neue Schaltfläche und wählen aus dem

aufspringenden Menü die Option "Standard" aus – der Text aus der Schaltfläche verschwindet.

Ein neues Symbol kann man nun über "Schaltflächensymbol ändern" zuordnen, hier tut sich eine kleine Auswahl auf.

Wer dann noch Lust hat, kann sich unter "Schaltflächensymbol bearbeiten …" selbst ein passendes Bildchen malen …

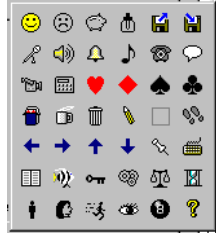

# **Einem Makro ein "Shortcut" zuordnen**

 $[\text{Strg}][\text{C}], [\text{Strg}][\text{V}], [\text{Strg}][\text{A}], [\text{AltGr}][\text{E}], ...$  sind sogenannte Shortcuts, nach deren Drücken ein Makro gestartet wird. Für unser "Leerzeichen\_ersetzen" wollen wir auch so etwas definieren:

- 1) Wir öffnen über einen Rechtsklick in die Symbolleiste wieder unser "Anpassen"-Fenster und drücken wir unten in der Mitte auf "Tastatur"
- 2) Im nun aufspringenden Fenster "Tastatur anpassen" markieren bei "Befehle", Kategorie "Makros" unser Leerzeichen-Makro.
- 3) Nun klicken wir mit der Maus in das Feld "Neuen Shortcut drücken".
- 4) Dann drücken wir  $\lceil \frac{1}{2} \rceil$  (eine von Word noch nicht vergebene Kombination) und beenden das Ganze mit einem Klick auf "Schließen"

Nun werden jedes Mal, wenn wir  $\lceil \text{Strg} \rceil \lceil \delta \rceil$  drücken, alle überflüssigen Leerzeichen entfernt ...

# **Sonderzeichen per Shortcut**

 ¡  õ ï Ò ï á ¿ … die Welt der landesspezifischen Sonderzeichen ist groß – und besonders nervig für Fremdsprachenlehrer, die nur eine deutsche Tastatur haben (und nach dem Ausdrucken immer noch hier und da ein Strichelchen per Hand einfügen?)

Auch hier kann man bestehende Shortcuts benutzen beziehungsweise selbst definieren.

Aus der Menüleiste wählen wir "Einfügen – Sonderzeichen" und im aufspringenden Fenster wählen wir unter "Schriftart" "(normaler Text)". Und schon kann die Entdeckungsreise losgehen …

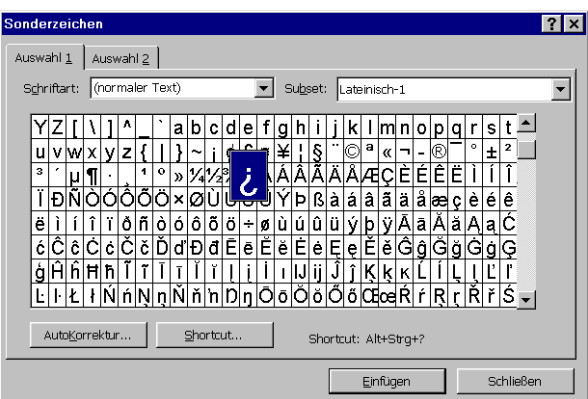

# **5.Tabellen als wichtiges Gestaltungsmittel**

# **Einfache Tabellen**

Zuerst öffnen wir mit dem beliebten Rechtsklick in eine Symbolleiste die "Tabellen und Rahmen".

• Aus der normalen Menüleiste wählen wir "Tabelle – Tabelle einfügen", dort als Spaltenzahl: 3 und als Zeilenzahl: 4 aus …

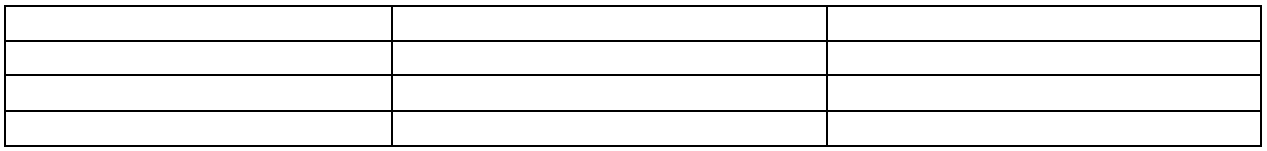

• Etwas Text einfügen …

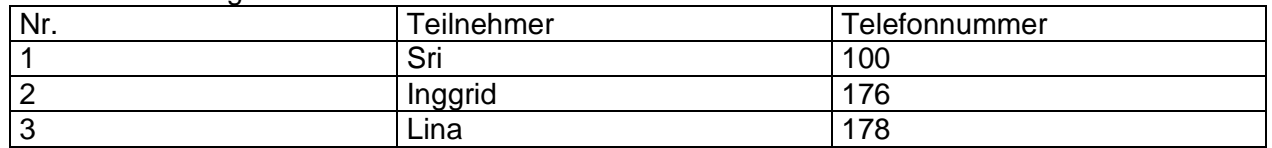

• Nun links vor die erste Zeile klicken, so dass die ganze erste Zeile schwarz markiert wird. In der Symbolleiste "Tabellen und Rahmen" ist in der Mitte so ein kleiner Farbtopf mit einem kleinen Pfeil daneben – und auf diesen Pfeil klicken wir und wählen das rechte obere Grau aus …

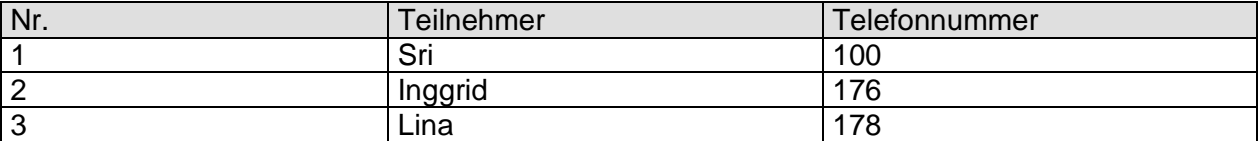

• Nochmals links vor die erste Zeile klicken, so dass die ganze erste Zeile schwarz markiert wird.

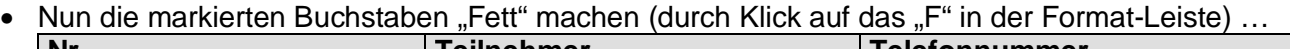

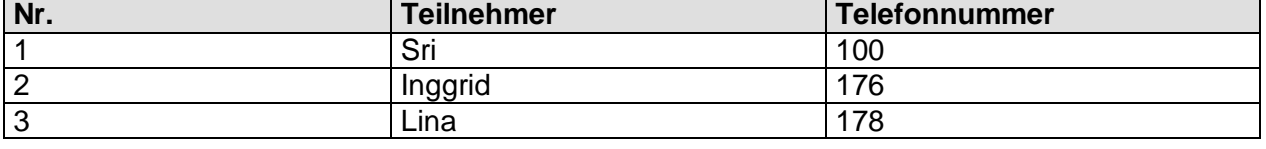

- Geht man in der Tabelle genau über eine der Linien, so verändert sich der Mauszeiger zu einem Doppelstrich mit zwei Pfeilen.
- Linke Maustaste drücken und bei gedrückter Maustaste die Linie verschieben …

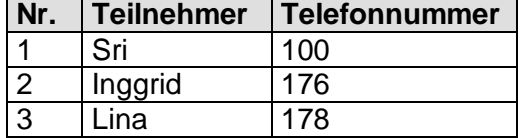

- Nun noch die erste Spalte markieren (knapp über die erste Spalte gehen, ein kleiner Pfeil erscheint, nun einmal mit der linken Maustaste drücken)
- und aus der Format-Symbolleiste das "Zentrieren"-Symbol wählen ...

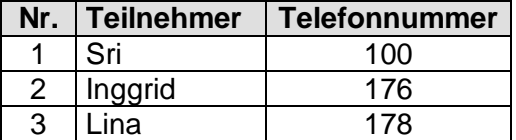

• Nun noch etwas Kosmetik: Wir klicken in der "Tabellen und Rahmen"-Leiste rechts auf das Dreieck neben der Linie und wählen "kein Rand". Der Mauszeiger verwandelt sich in einen kleinen Bleistift, mit dem wir unerwünschte Linien unsichtbar machen können:

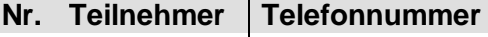

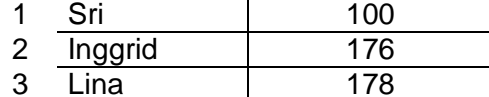

Im Menü "Tabelle–Gitternetzlinien einblenden" können wir die unsichtbaren Linien sichtbar machen.

#### **Tabellen bearbeiten**

- gleichbreite Zeilen, Spalten
- Zeilen, Spalten einfügen
- Strichstärke ändern
- Vorsicht beim "Radieren" vorher zusammenhängende Tabellenteile geraten durcheinander. Lieber die Strich-Option "Kein Rand" wählen (s.u.).
- AutoFormat als schneller Formtierungs-Assistent
- Verschiebbare Tabellen: Tabellen in Textfeldern verhalten sich wie Abbildungen!

## **Tabellen mit »Kein Rand«-Rahmen als wichtiges Layout-Instrument einer ganzen Seite**